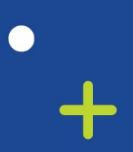

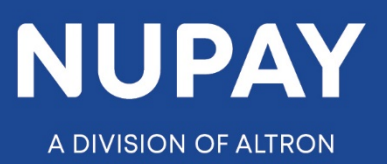

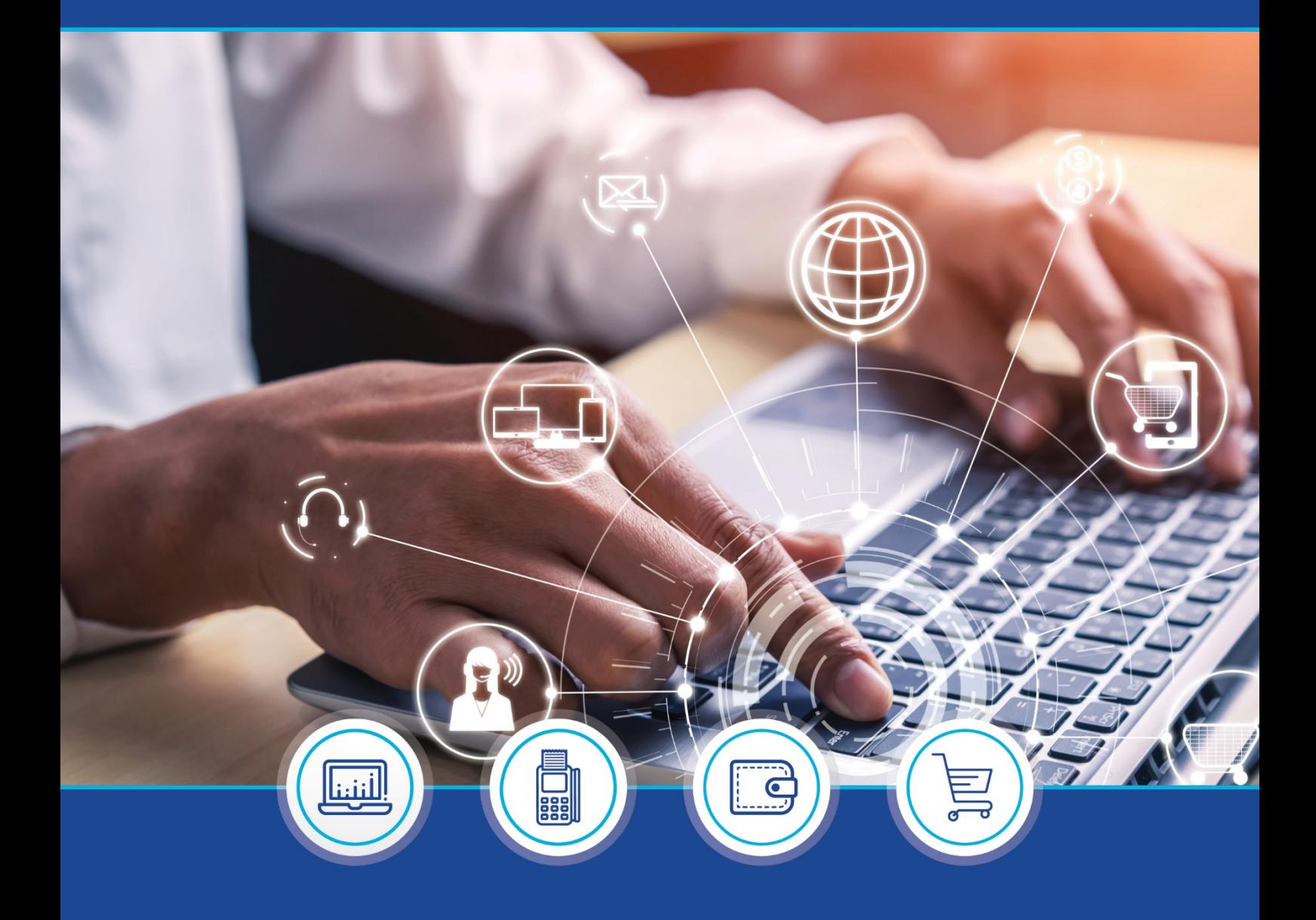

DebiCheck:  $\bullet$ Maintenance quick guide (Website) – V1.1 (Transaction Maintenance and Audit Report)

 $\circ$ 

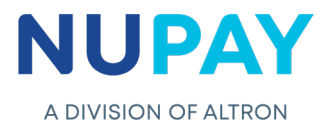

**Step 1:** Log into the NuPay website by entering the following URL link into the browser

Link: <https://www.nupayments.co.za/>

**Step 2:** Log in – Complete the required fields, see Fig 1.

- $\checkmark$  Enter your User ID & Password
- $\checkmark$  Accept the Terms and Conditions (Ensure that you familiarise yourself with the content herein)
- $\checkmark$  Click on the "Log in" button

(N.B If you cannot remember your password, click on the **"Forgot Password?"** tab and the system will assist you in creating a new password)

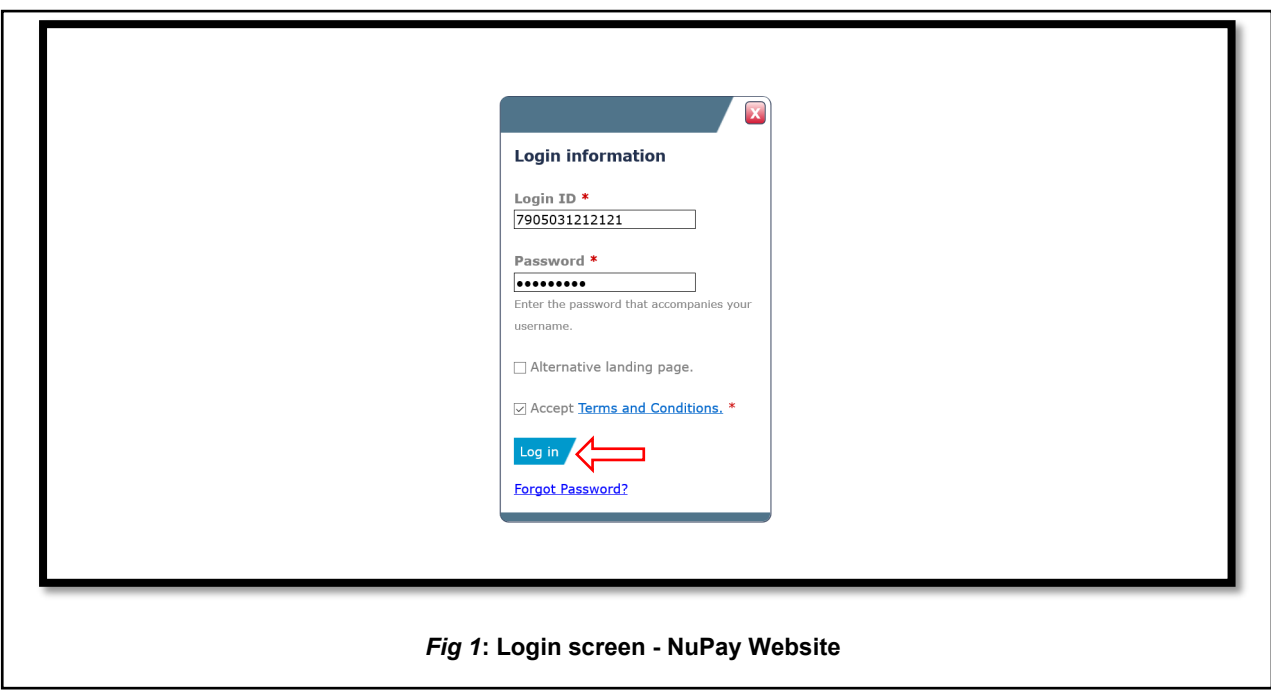

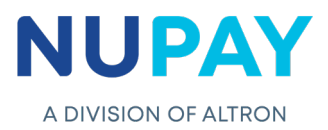

Once you have entered the correct "Log in" details, you will be directed to the following homepage, see Fig 2.

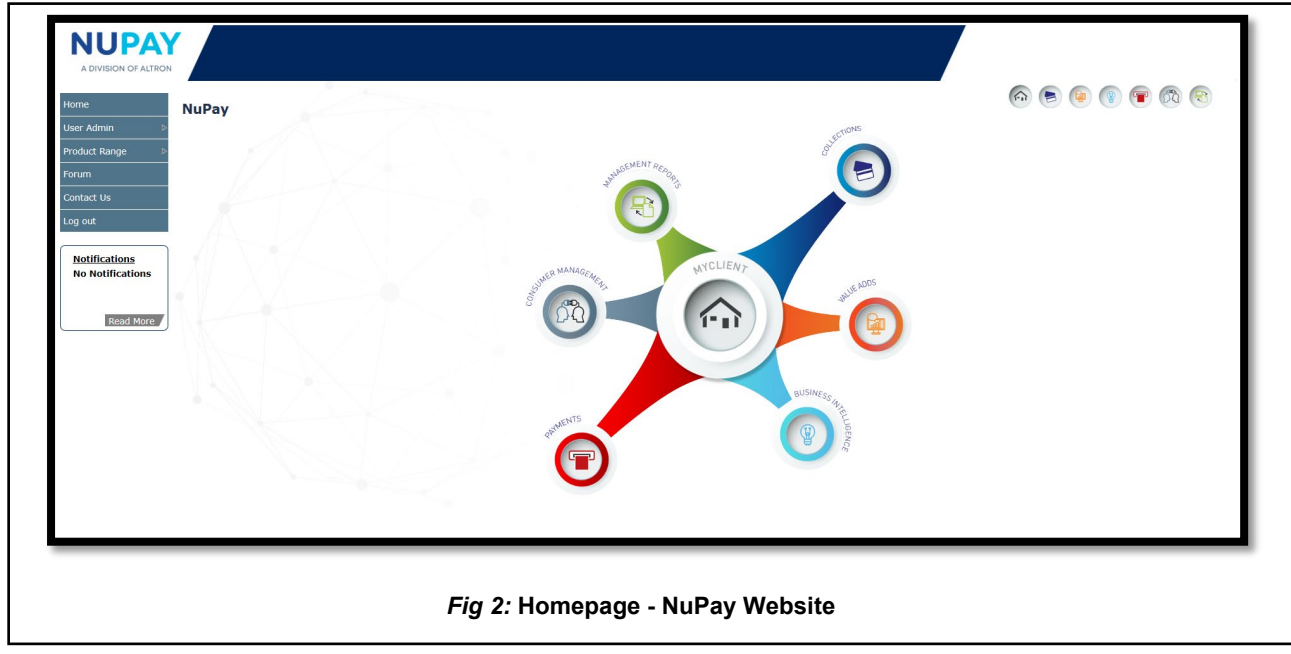

**Step 3:** Click the **Collections icon** for the NuPay Product List and select **DebiCheck,** see Fig 3.

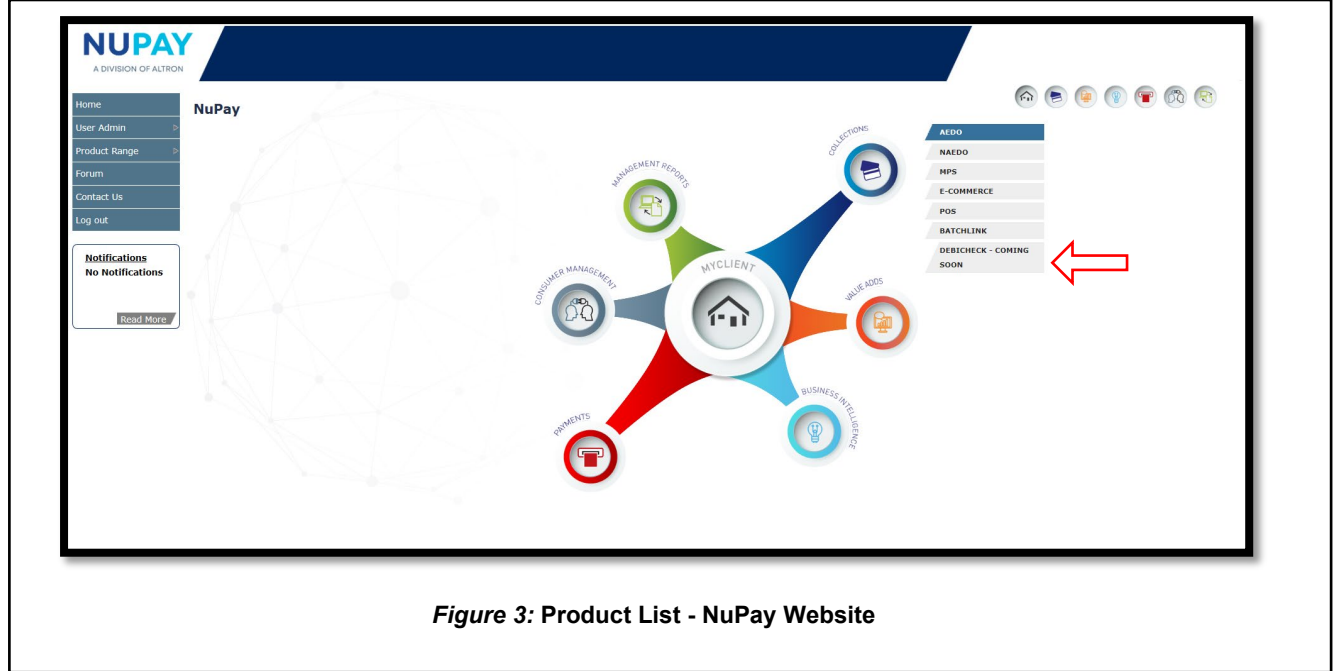

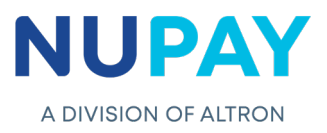

You can also "Log in" by ticking the **Alternate landing page** option and click **Log in,** see Fig 4.

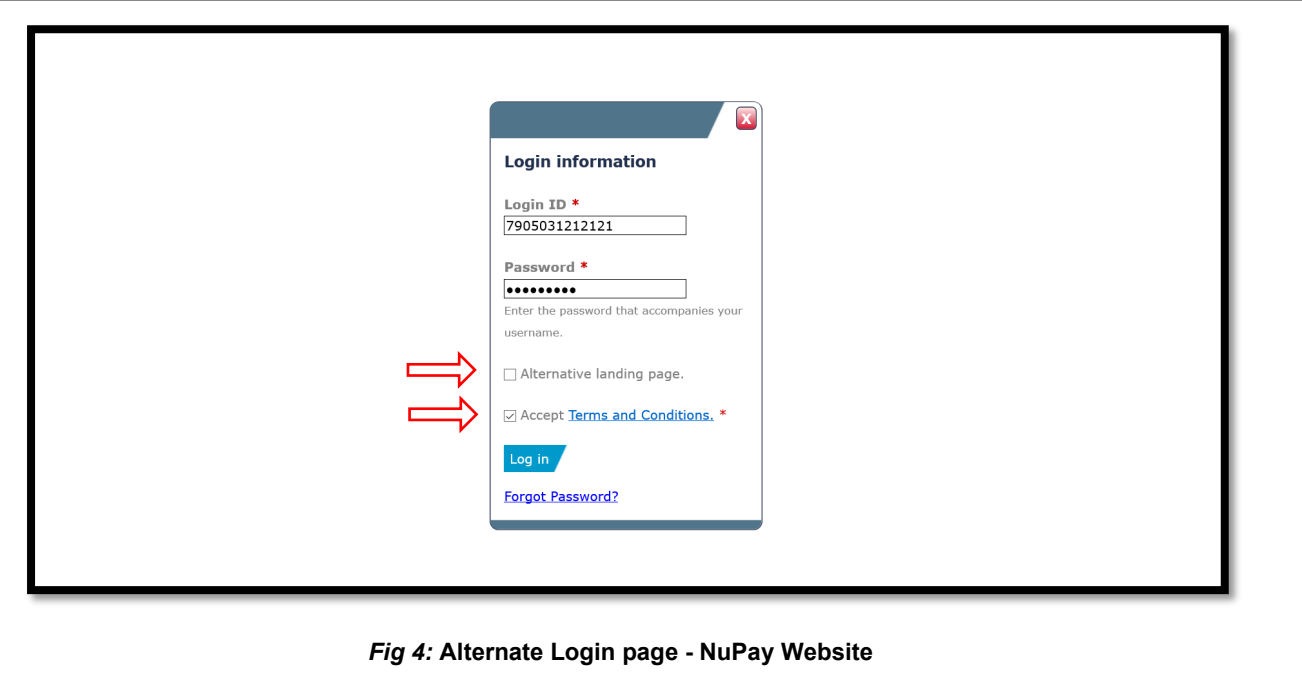

**Step 4:** The alternate landing page will be displayed, select **DebiCheck,** see Fig 5.

Г

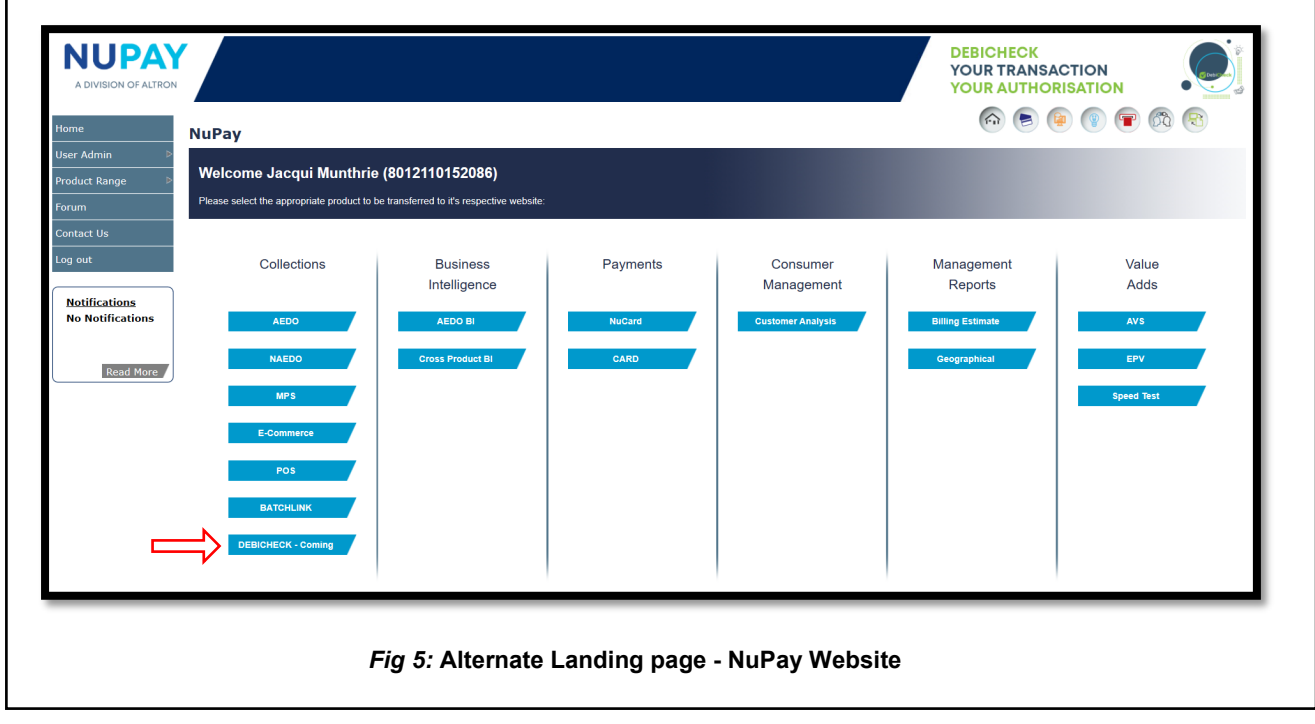

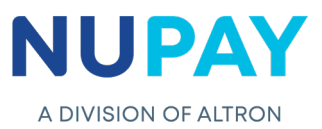

**Step 5:** Select the **Merchant number** (The unique number that is allocated to the Merchant by NUPAY) in the Access Selection screen, and click **Continue,** see Fig 6.

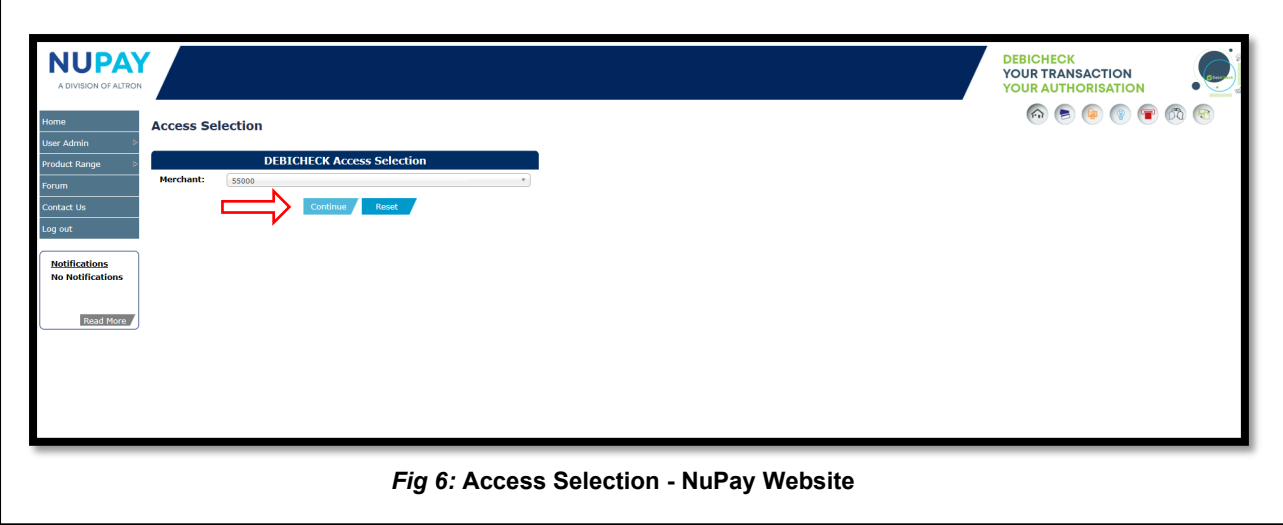

You will be directed to the DebiCheck Home Page, see Fig 7.

 $\Gamma$ 

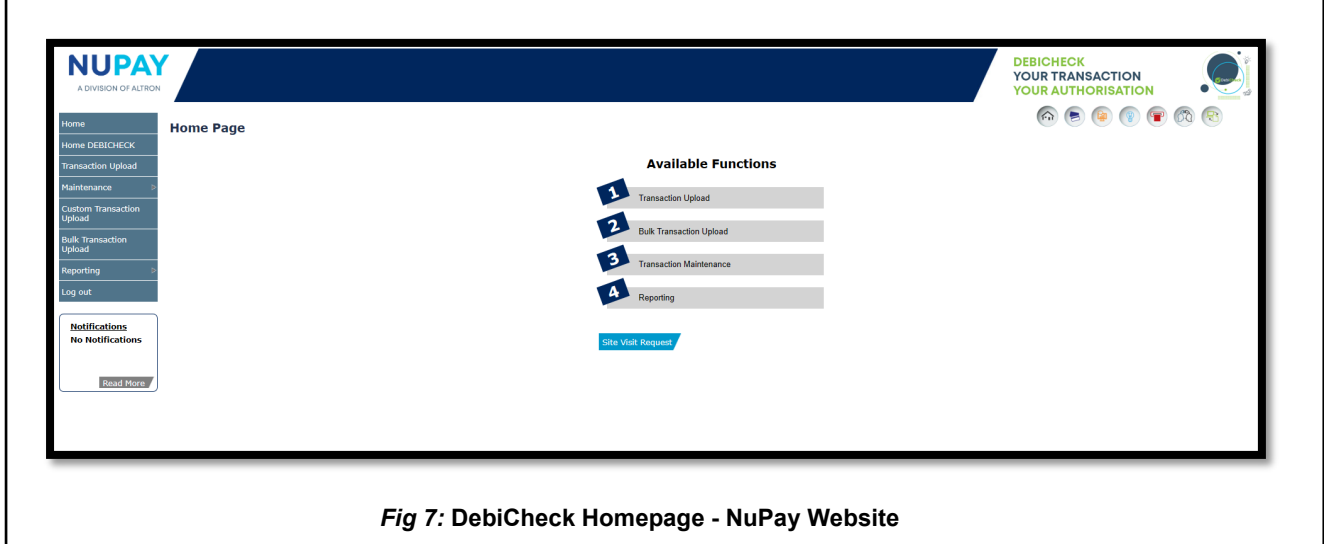

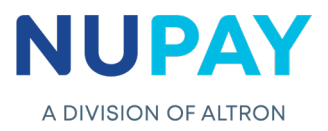

## **1. Transaction Maintenance**

**Purpose:** To enable the User/Payee to make any changes to the existing mandate.

**Step 1:** Click **Maintenance, Transaction Maintenance** or click **Transaction Maintenance**  under **Available Functions** at the centre of the screen, see Fig 8.

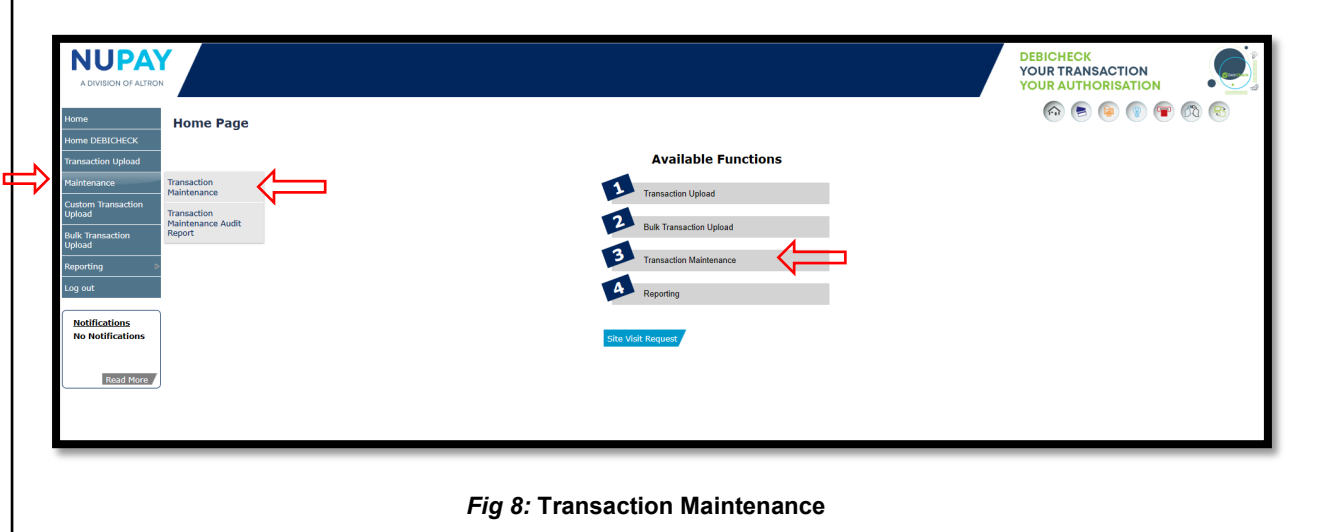

### **Step 2 – Search Transactions**

ſ

Complete the required fields and click **Next,** see Fig 9.

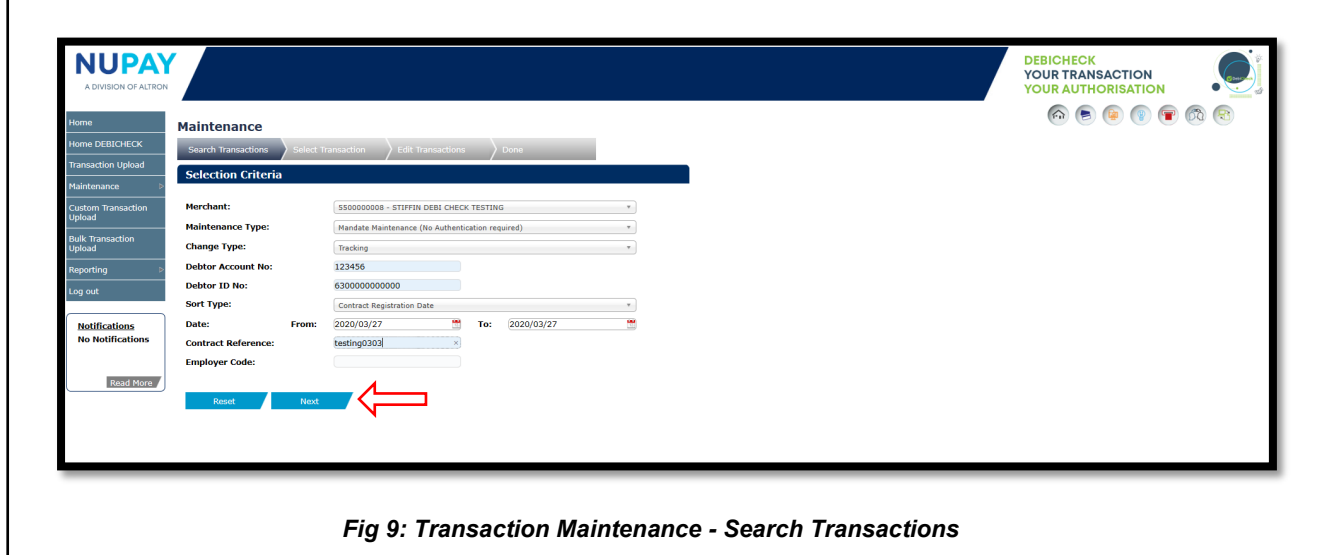

**Note:** The Debtor Account No.; Debtor ID no., the Contract reference and the Employer code fields (Fig 9) are non-compulsory fields, however, by completing them you will be able to refine your search.

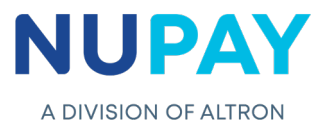

The below table can be used as a guide when completing the fields shown in Fig 9

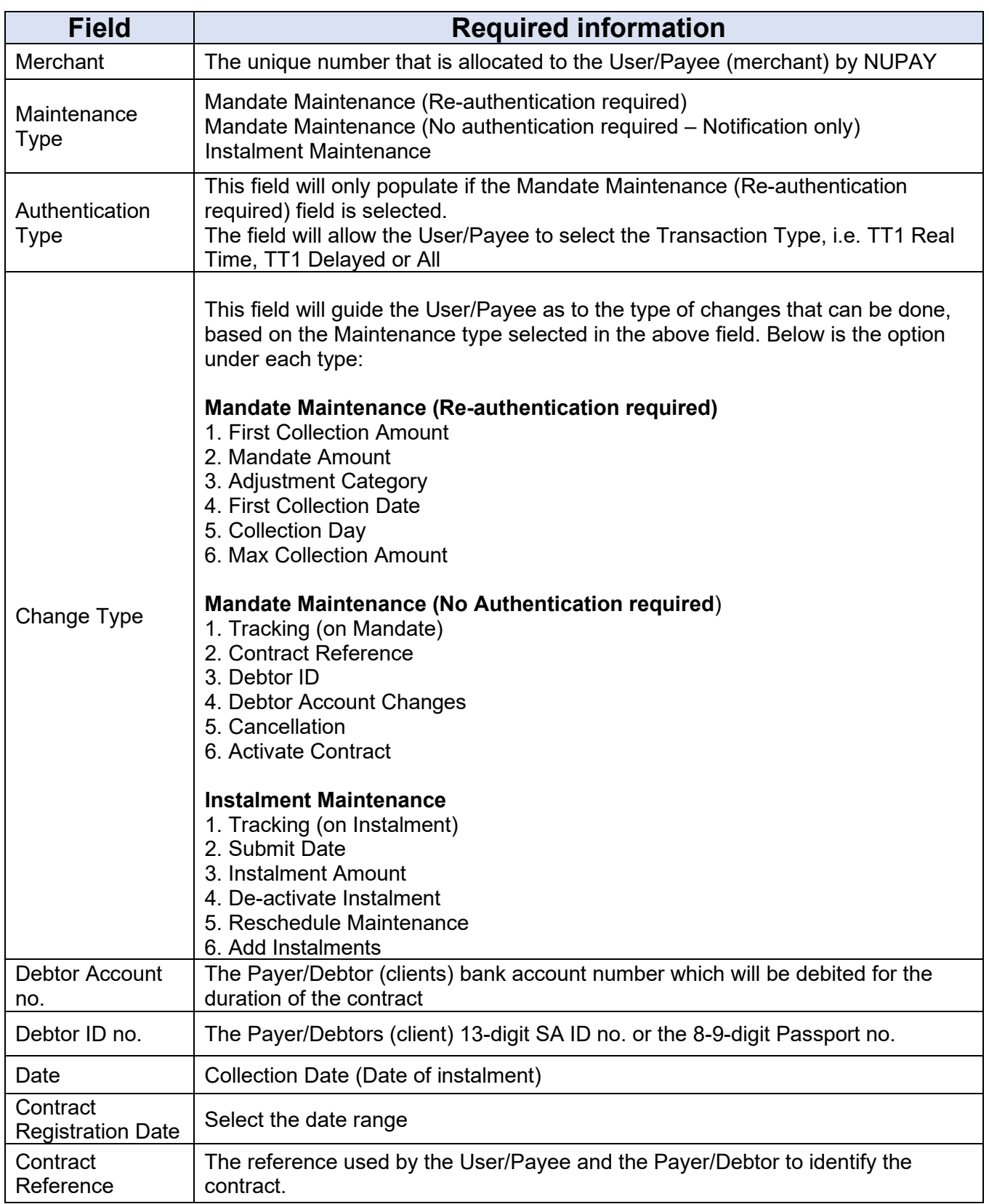

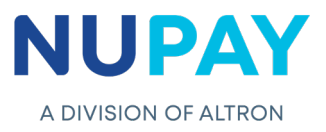

### **Step 3 – Select Transaction**

Select the transaction/s that you need to amend, by clicking in the block to the left of the Mandate ID field and click **Select,** see Fig 10.

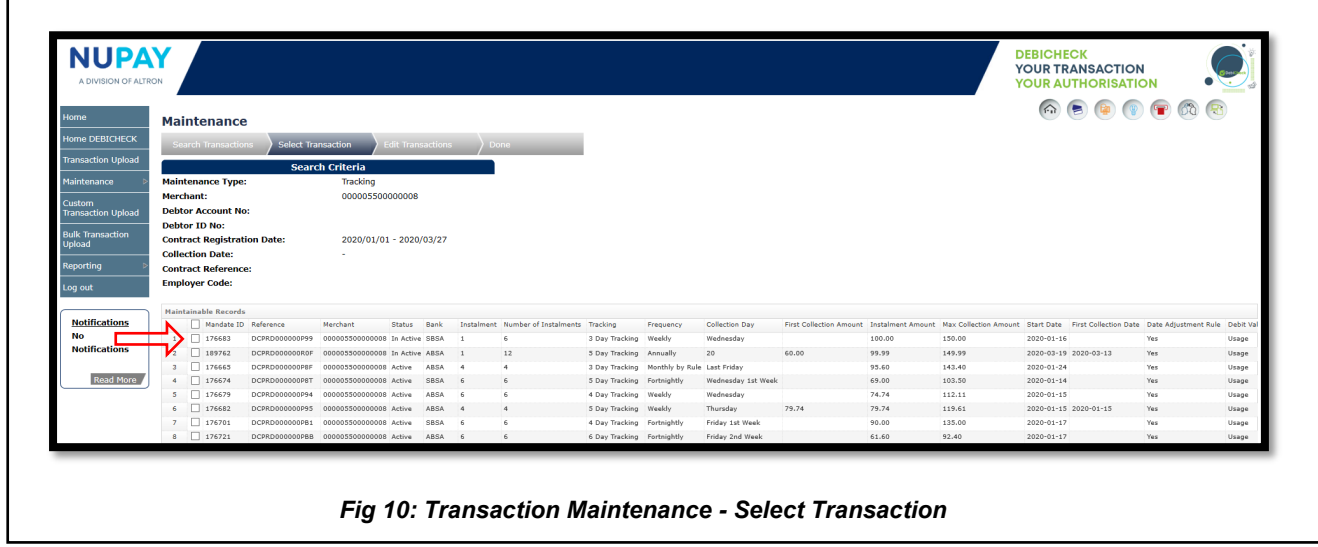

### **Step 4 – Edit Transaction**

This screen will allow the User/Payee to make the required changes, either on the transaction or on several selected transactions (This action is completed under the **Mass Tracking** field at the top of the screen)

#### **4.1 Single Transaction Maintenance**

Select the transaction that you need to amend, by clicking in the block to the left of the Mandate ID field and click **Submit,** see Fig 11.1.

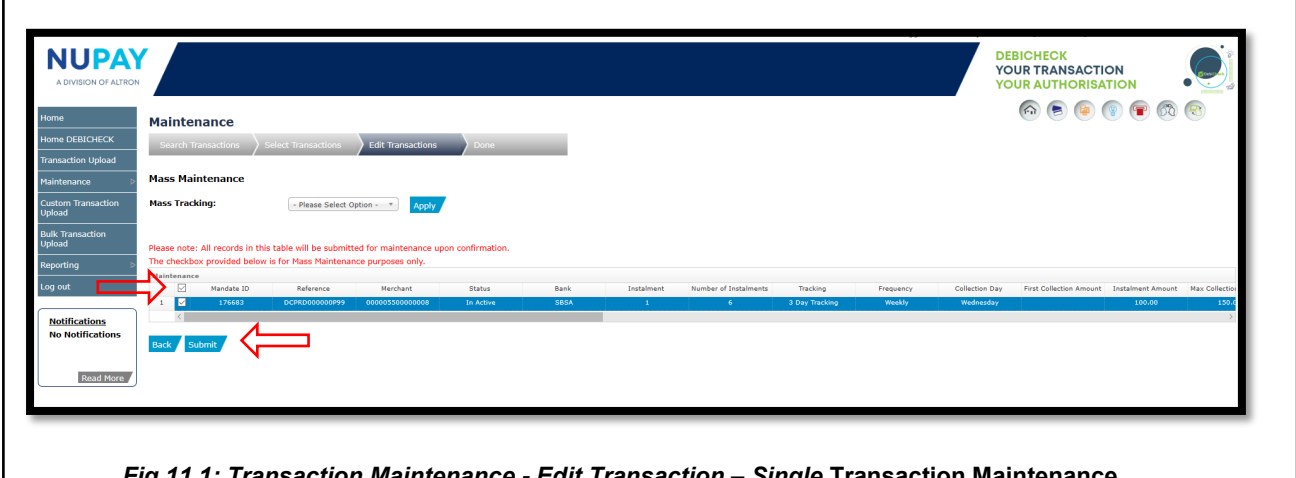

*Fig 11.1: Transaction Maintenance - Edit Transaction – Single* **Transaction Maintenance**

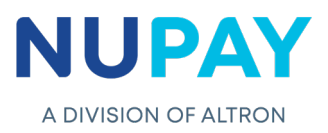

#### **4.2 Multiple Transaction Maintenance / Mass Maintenance**

Select the **transactions**, click on the **Mass Tracking** field, select the required change, click **Apply**, see Fig 11.2.

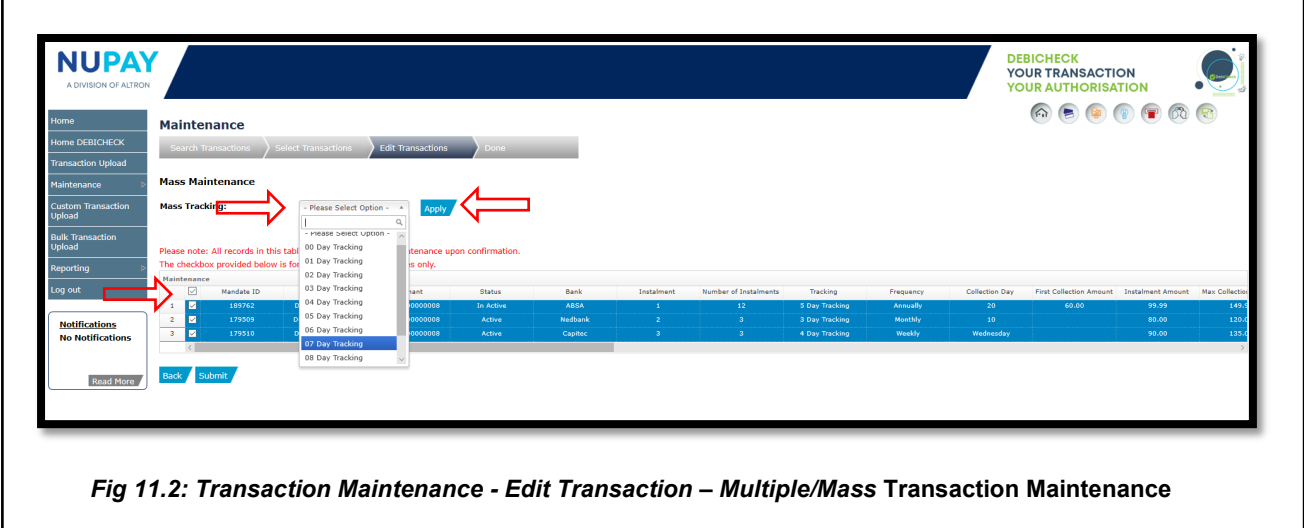

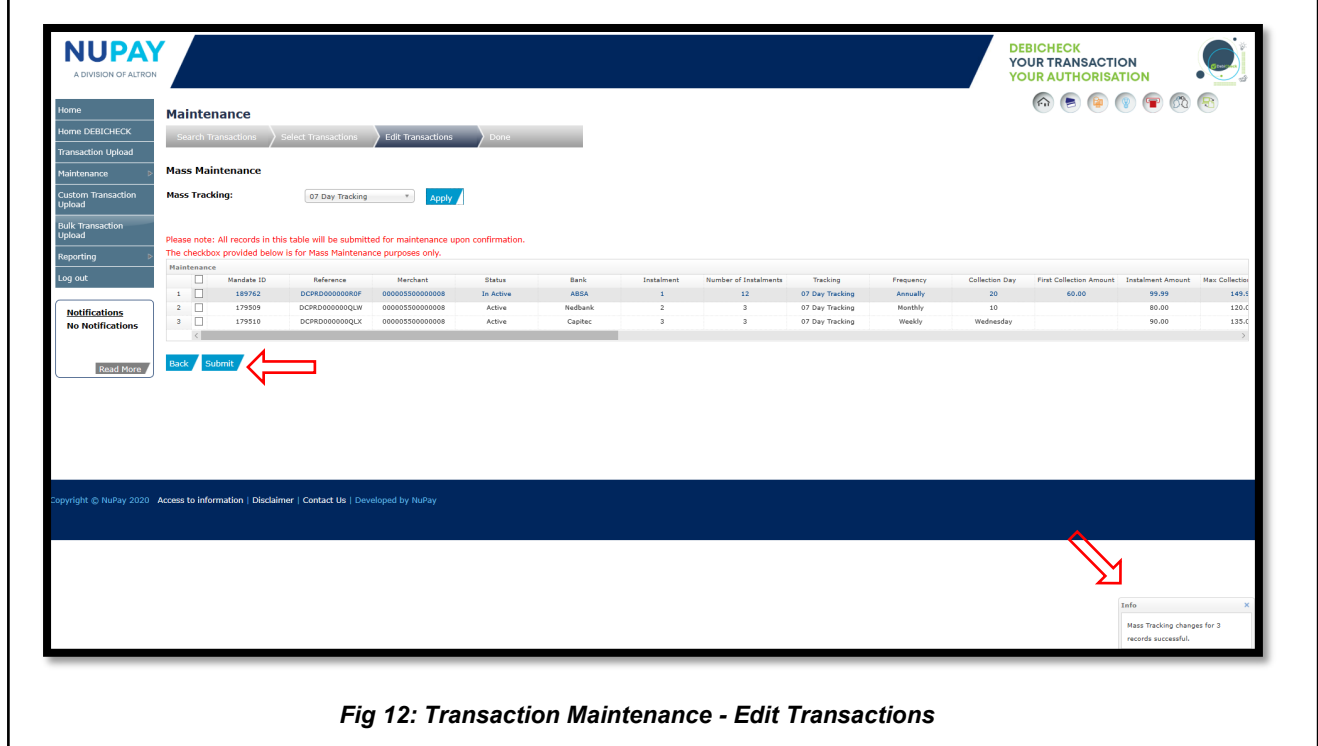

A confirmation message will pop-up at the bottom left of the screen, click Submit, see Fig 12.

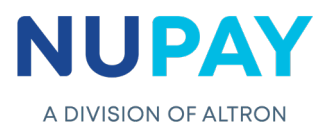

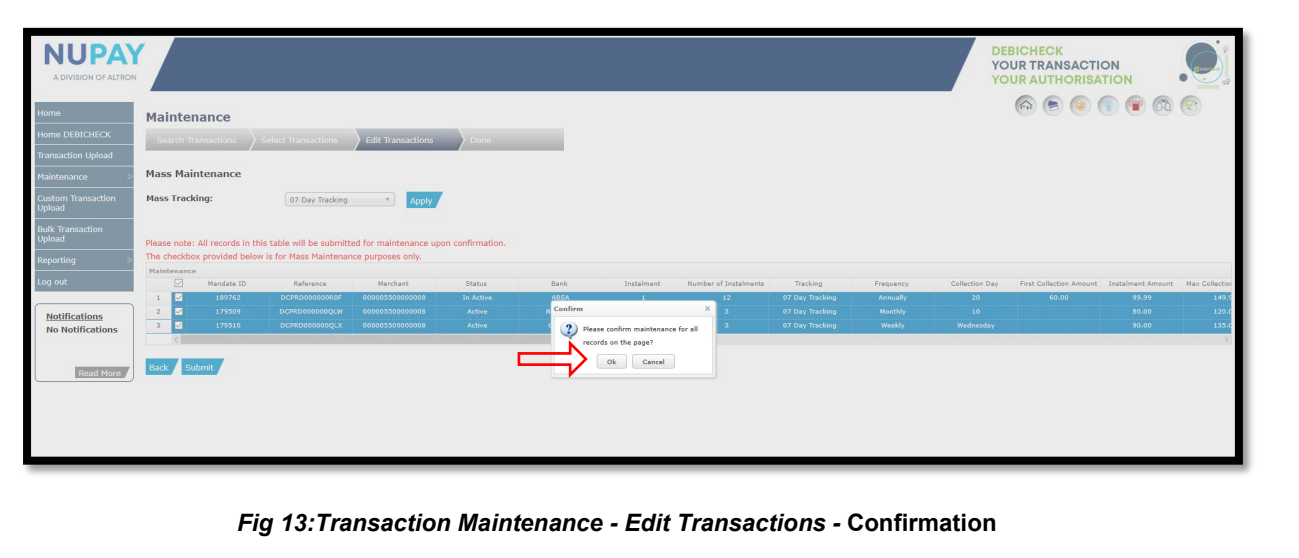

**Step 5**: A confirmation screen will be displayed, click **Submit**, see Fig 13.

#### **Step 6: Done**

The below screen will be displayed to show that the change/amendment was Successfully/Unsuccessfully completed on NUPAY's side, awaiting a final response from the bank, see Fig 14

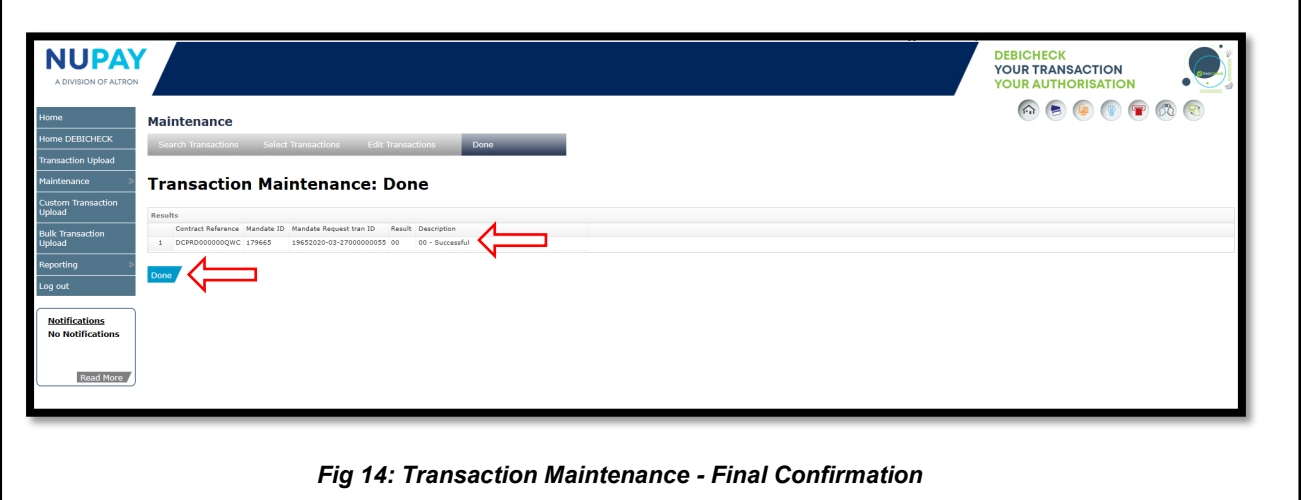

Click **Done**

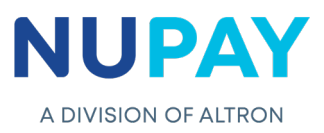

# **2. Transaction Maintenance Audit Report**

ľ

 $\Gamma$ 

**Purpose:** The Maintenance Audit Report is a tool which will allow the User/Payee to track all amendments made to each mandate, this includes who made the changes, what changes were made, when were the changes made etc.)

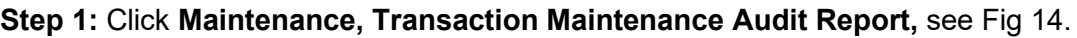

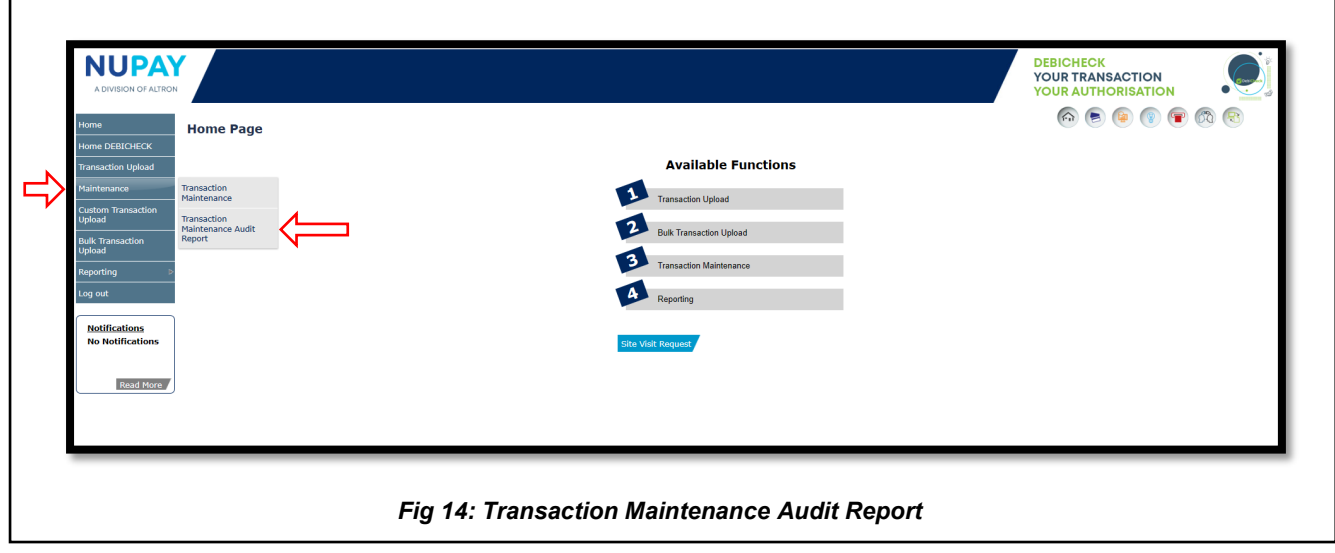

**Step 2:** Complete the required fields and click **Continue,** see Fig 15.

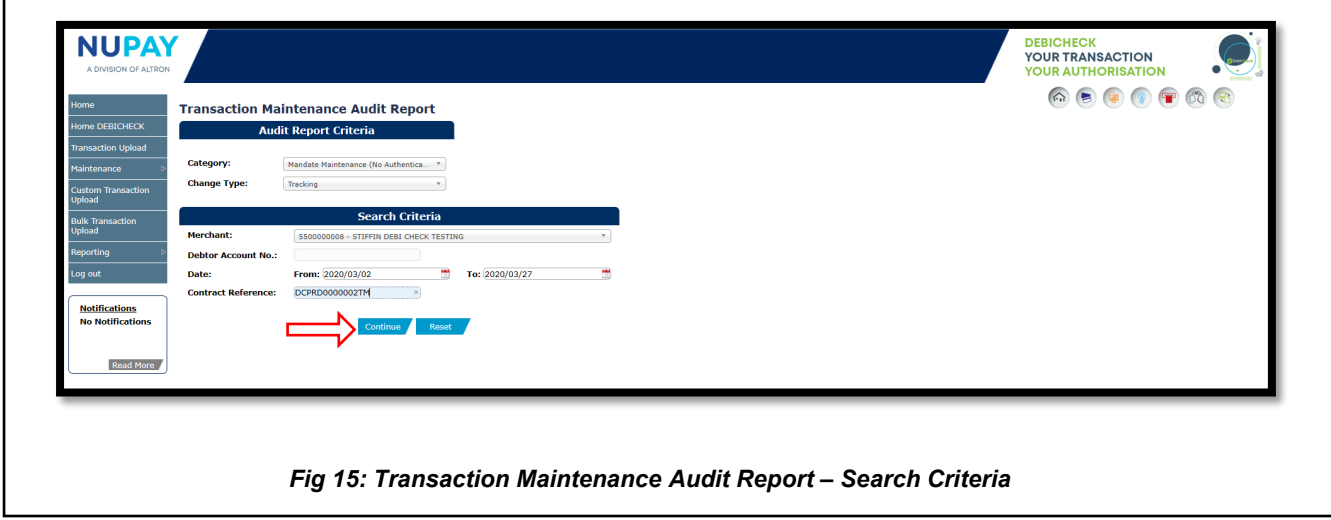

**Note:** The Debtor Account No. and the Contract Reference field, Fig 15, is a noncompulsory field, however, it will assist in refining your search.

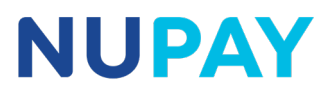

Step 3: The User/Payee will be able to Print, download a PDF or export the report <sup>p</sup>H'a C'SV<sup>F ALTRON</sup> format, for his own records, see Fig 16.

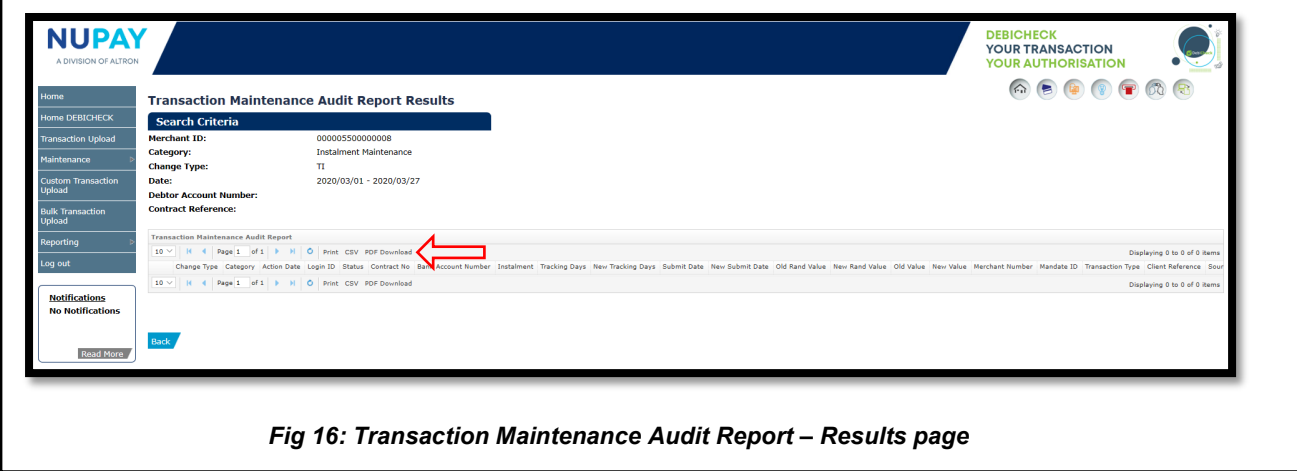